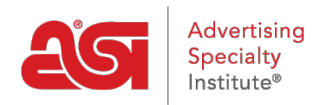

[Soporte de Producto](https://kb.asicentral.com/frame-embed/es-ES/kb) > [ESP Online](https://kb.asicentral.com/frame-embed/es-ES/kb/esp-online) > [Instalación de ESP en línea](https://kb.asicentral.com/frame-embed/es-ES/kb/articles/install-esp-online)

# Instalación de ESP en línea

Wendy Dujmovic - 2019-06-12 - [ESP Online](https://kb.asicentral.com/frame-embed/es-ES/kb/esp-online)

ESP online es una aplicación de software que se puede descargar en un PC para localizar elementos y crear presentaciones. Puede seguir las [instrucciones de instalación rápida](http://support.asicentral.com/knowledgebase/QuickInstructions.pdf) para instalar ESP online en su ordenador.

*Importante:* Si está utilizando un MAC para instalar ESP online, deberá utilizar un emulador de Windows, como Parallels. Si está utilizando un MAC y no tiene un emulador de Windows, puede utilizar [ESP web,](https://store.asicentral.com/Store/Distributor/Package/8) que es una aplicación ESP basada en navegador.

Para comenzar a instalar ESP online en su PC, inicie sesión en el [asi ESPOnline login](https://esponline.asicentral.com/ESPSupport/User/Login.aspx?page=UserInfo.aspx) en asi central.

Introduzca su número ASI, dirección de correo electrónico y contraseña. A continuación, haga clic en Intro. Si ha olvidado su contraseña, haga clic en el enlace "¿olvidó su contraseña?" y su contraseña se le enviará inmediatamente por correo electrónico.

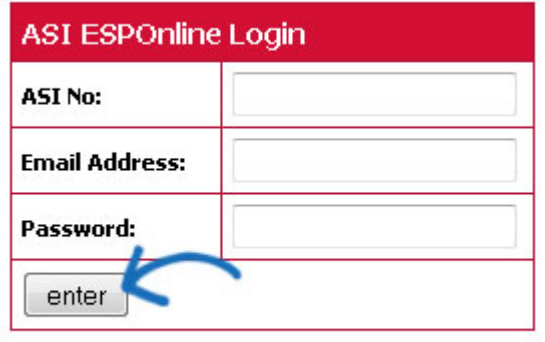

Se abrirá la página de información del usuario. Su número de licencia se mostrará en el segundo cuadro de la cuadrícula. Necesitará este número más adelante en la instalación, así que copie este número o anote. A continuación, haga clic en el enlace "haga clic aquí para descargar ESP online" entre las flechas.

Forgot your password?

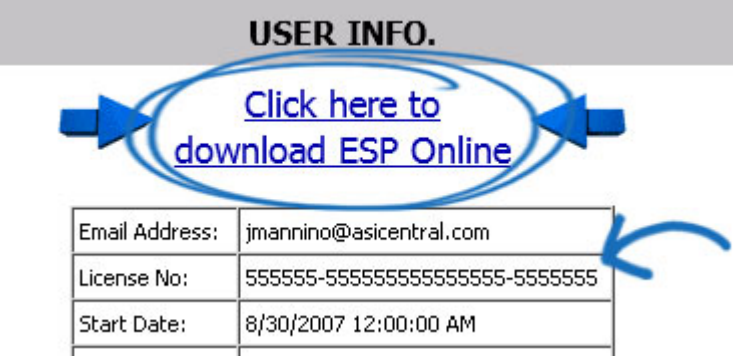

El proceso de descarga del asistente InstallShield variará ligeramente dependiendo del navegador que esté utilizando:

## **Internet Explorer**

En la parte inferior de la ventana del navegador, aparecerá un mensaje preguntando si desea ejecutar o guardar ESPOnlineSetup. exe. Haga clic en el botón "ejecutar".

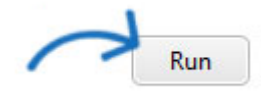

Una barra roja aparecerá en la parte inferior advirtiendo que "el editor de ESPOnlineSetup. exe no se pudo comprobar. ¿Está seguro de que desea ejecutar el programa? " Haga clic en el botón "ejecutar".

*Nota***:** esta advertencia aparece porque asi publica programas de software específicos de la industria (no general o estándar). Internet Explorer está programado para reconocer solo a los editores de software estándar, como Java o Microsoft. Descargar ESP online es completamente seguro y no dañará su computadora.

#### **Mozilla Firefox**

El archivo ESPOnlineSetup. exe se agregará a las descargas. Para acceder a sus descargas en Mozilla Firefox, haga clic en herramientas y seleccione descargas.

Haga clic en ESPOnlineSetup. exe de las opciones y, a continuación, haga clic en el botón Guardar archivo.

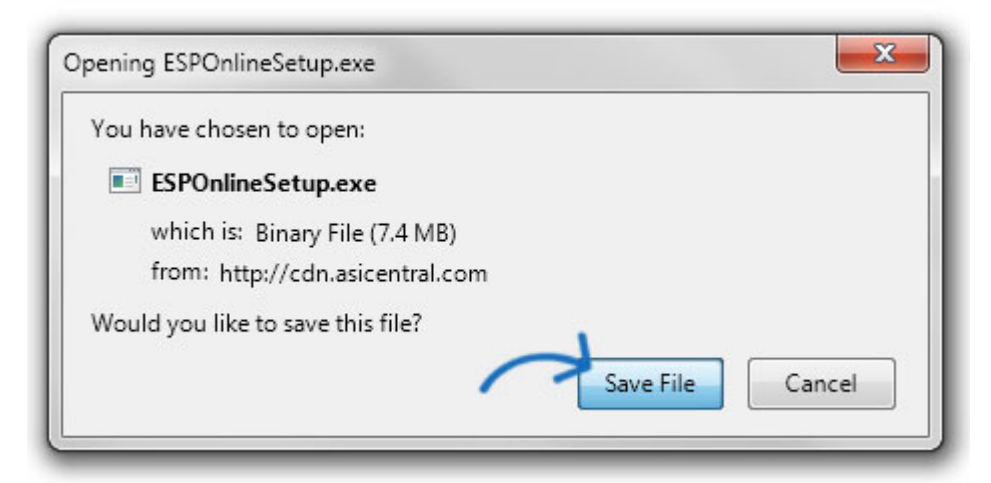

## **Google Chrome**

En la parte inferior de la ventana del navegador, aparecerá un mensaje mostrando el archivo ESPOnlineSetup. exe.

Al hacer clic en la flecha desplegable se mostrarán las opciones de archivo. Haga clic en "abrir".

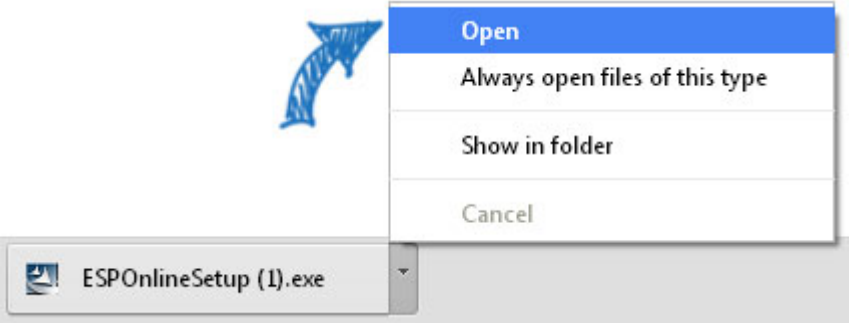

Después de descargar el archivo ESPOnlineSetup. exe, se mostrará una página de información. Esta página proporciona información útil sobre cómo el software de seguridad puede reaccionar a esta descarga. La página leerá:

# **Tenga en cuenta:**

Por favor, lea la siguiente información, luego simplemente cierre o minimice esta página y el asistente InstallShield completará su instalación.

Por favor, lea o imprima esta página para obtener ayuda en la ejecución de la actualización automática o para iniciar sesión en ESP online después de la actualización.

Si recibes alguno de los errores que se indican a continuación, sigue los pasos indicados para resolverlo.

Minimice esta página para continuar con la instalación.

*Nota***:** Utilice el botón Imprimir para imprimir una copia del acuerdo de licencia.

Seleccione su tipo de configuración y luego haga clic en el botón siguiente. La mayoría de

los usuarios tendrán una conexión a Internet.

Pegue su número de licencia o escriba. A continuación, haga clic en el botón siguiente.

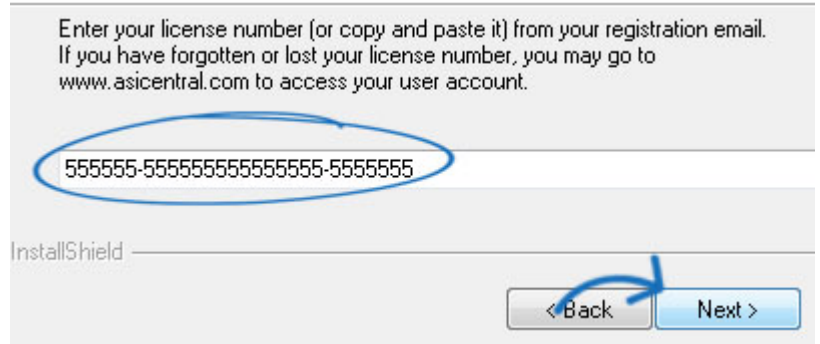

El asistente InstallShield mostrará la ubicación prevista de la instalación. No se recomienda cambiar esta ubicación. Por favor, no redirigir la instalación a su escritorio; se creará automáticamente un icono de escritorio para ESP online. Haga clic en el botón siguiente para continuar.

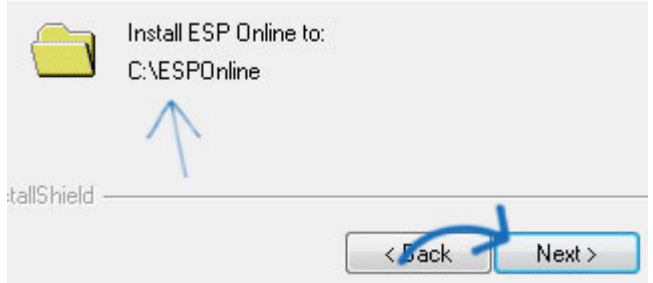

Haga clic en el botón instalar para comenzar la instalación.

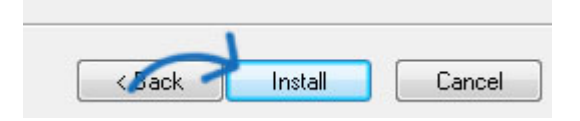

Cuando se complete la instalación, verá dos casillas de verificación. Desactive la opción "ver archivo Léame" y marque "iniciar ESP online". A continuación, haga clic en el botón Finalizar.

ESP online se abrirá. Introduzca su número ASI, dirección de correo electrónico y contraseña en las casillas correspondientes. A continuación, haga clic en Aceptar.

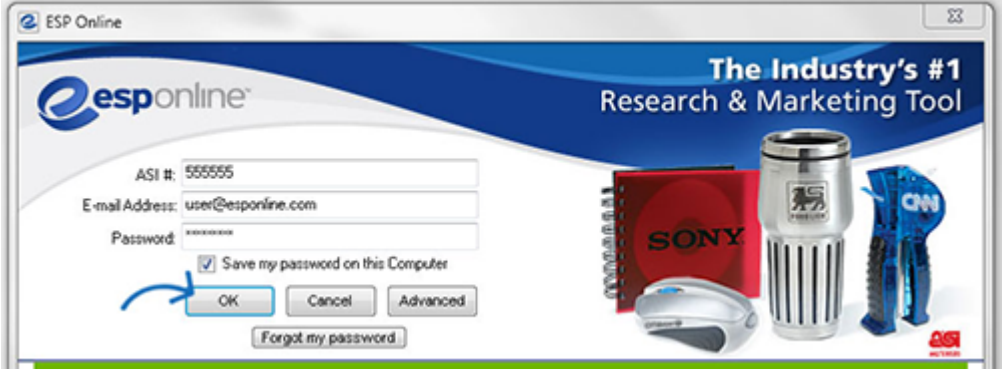

Ahora ha instalado con éxito ESP online.

Haga clic en el icono de su escritorio en cualquier momento para comenzar a usar la aplicación.

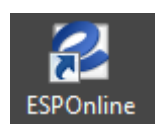